**HAZ CLIC** en **Impuestos Nacionales** y elige **SENIAT**, introduce los **datos requeridos** y pulsa **Aceptar**.

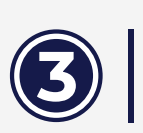

**ELIGE** el **Número de Planilla** que deseas **Cancelar**, escribe los datos solicitados, comprueba que estén correctos, clic en **Continuar**.

 $\bullet$ 

 $\circ$ 

 $\bullet$ 

 $\bullet$ 

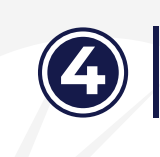

 $\overline{1}$ 

**El pago lo puede hacer un Tercero Pagador (autorizado por el SENIAT) en NOTA: nombre del Contribuyente.**

## **Paga tus Impuestos en Línea a través de**

Seniat

 $\bullet$ 

 $2 -$ 

П

٥

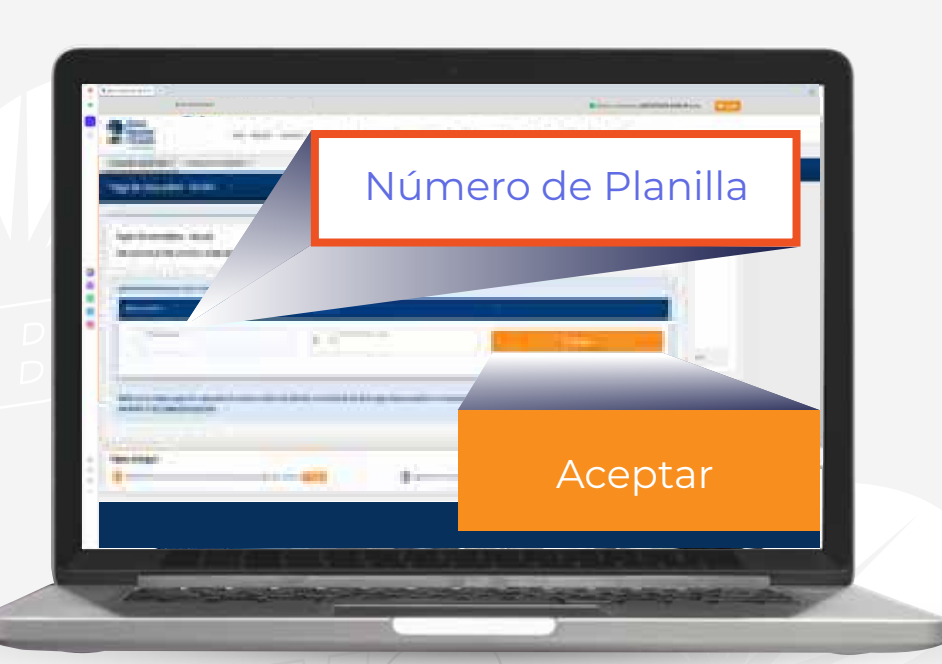

**COMPRUEBA** que los datos ingresados<br>sean correctos, tilda **Continuar**.

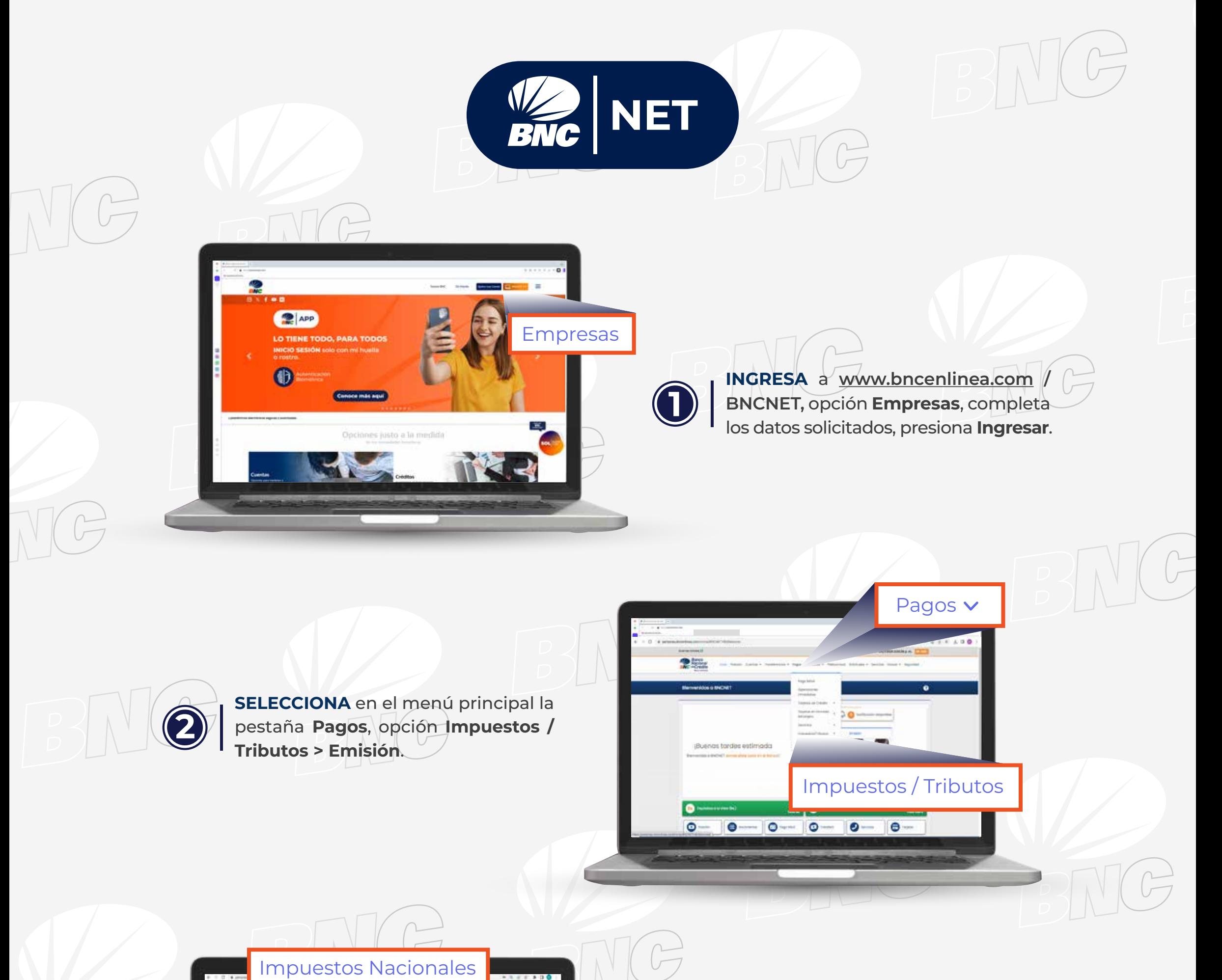

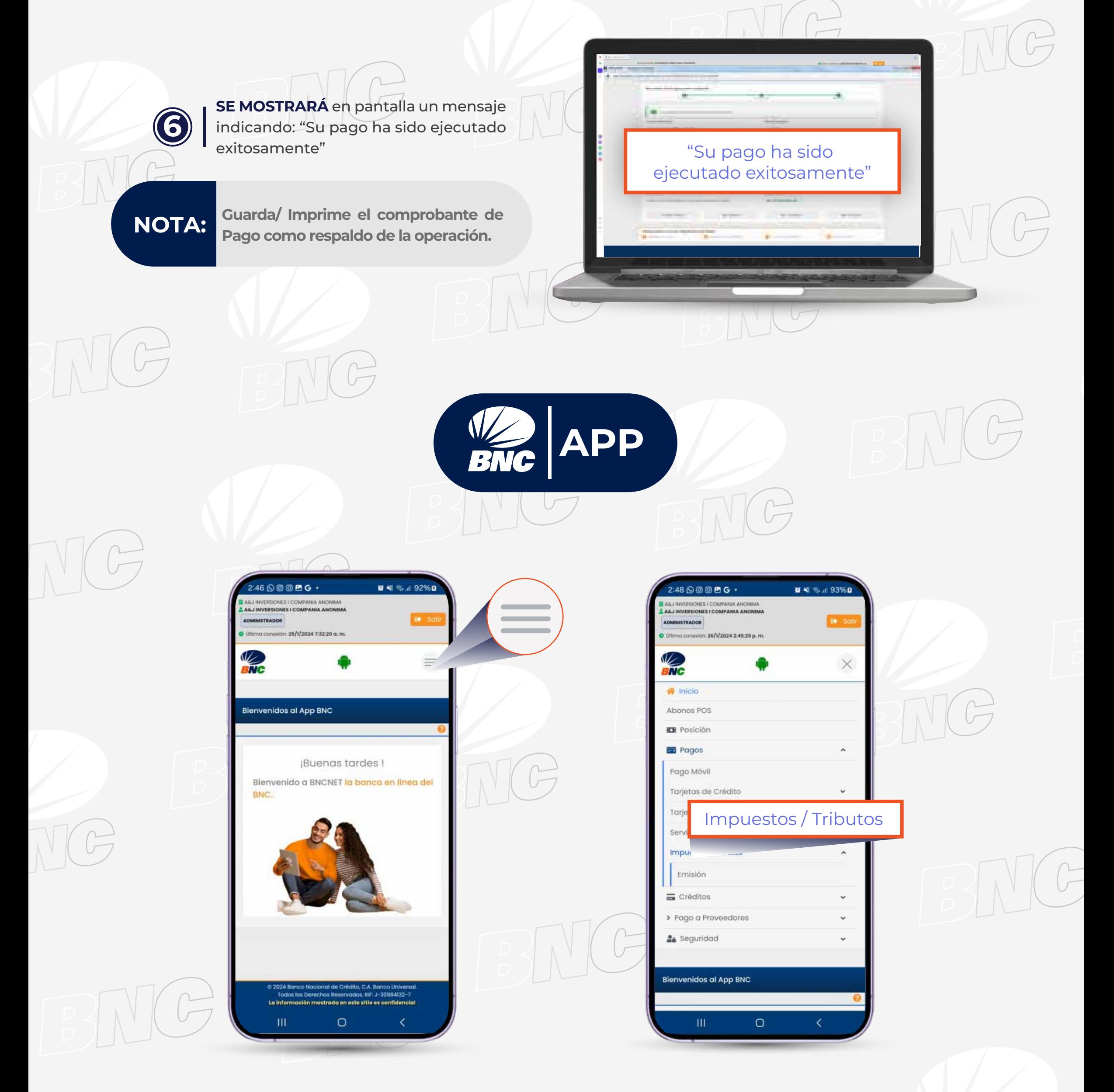

**O** Continuar

ies se

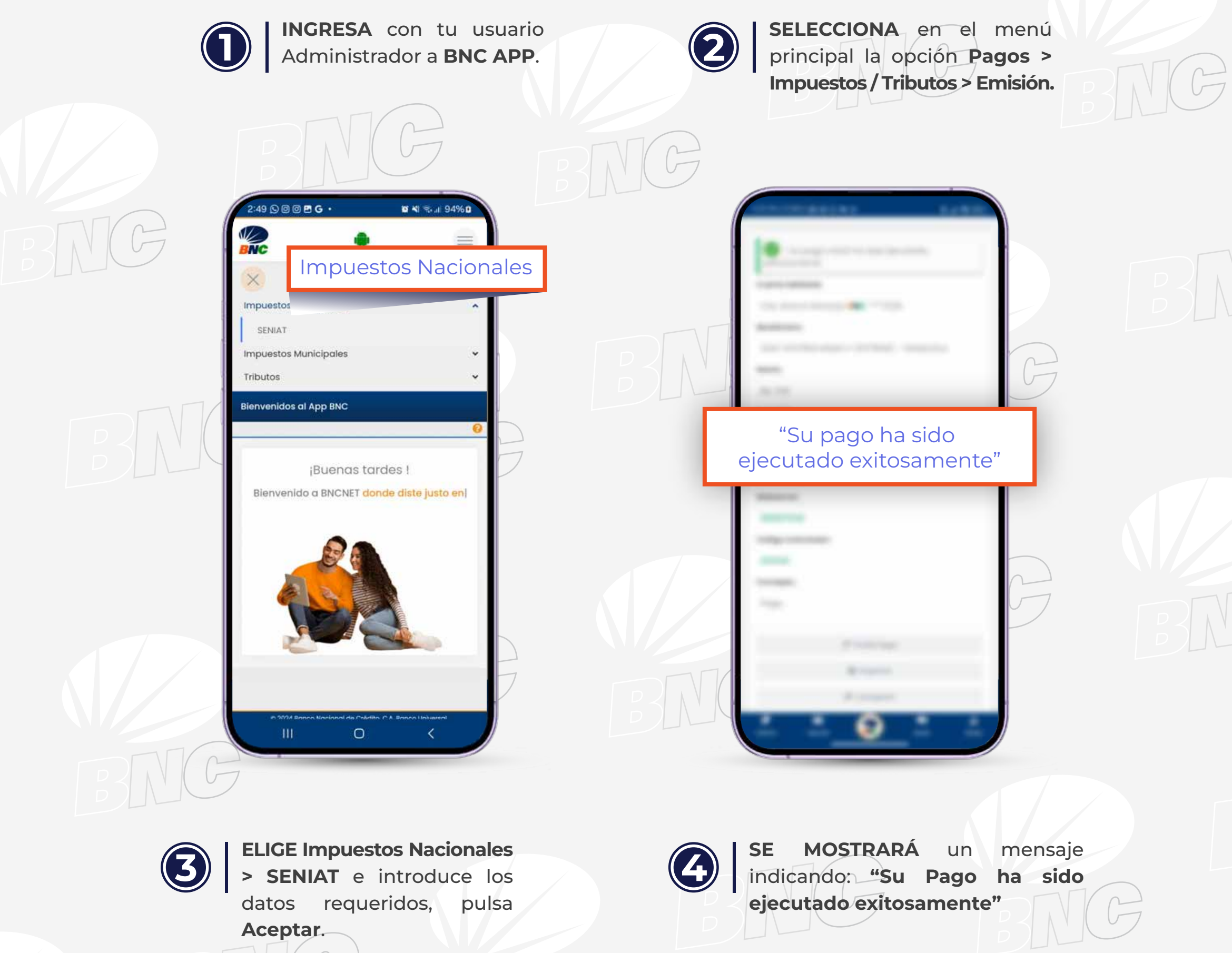